User Guide

© Copyright 2013 Hewlett-Packard Development Company, L.P.

Bluetooth is a trademark owned by its proprietor and used by Hewlett-Packard Company under license. Google is a trademark of Google Inc. Windows is a U.S. registered trademark of Microsoft Corporation.

The information contained herein is subject to change without notice. The only warranties for HP products and services are set forth in the express warranty statements accompanying such products and services. Nothing herein should be construed as constituting an additional warranty. HP shall not be liable for technical or editorial errors or omissions contained herein.

First Edition: September 2013

Document Part Number: 743472-001

#### **Product notice**

This guide describes features that are common to most models. Some features may not be available on your tablet.

#### **Software terms**

By installing, copying, downloading, or otherwise using any software product preinstalled on this tablet, you agree to be bound by the terms of the HP End User License Agreement (EULA). If you do not accept these license terms, your sole remedy is to return the entire unused product (hardware and software) within 14 days for a refund subject to the refund policy of your place of purchase.

For any further information or to request a full refund of the tablet, please contact your local point of sale (the seller).

# **Table of contents**

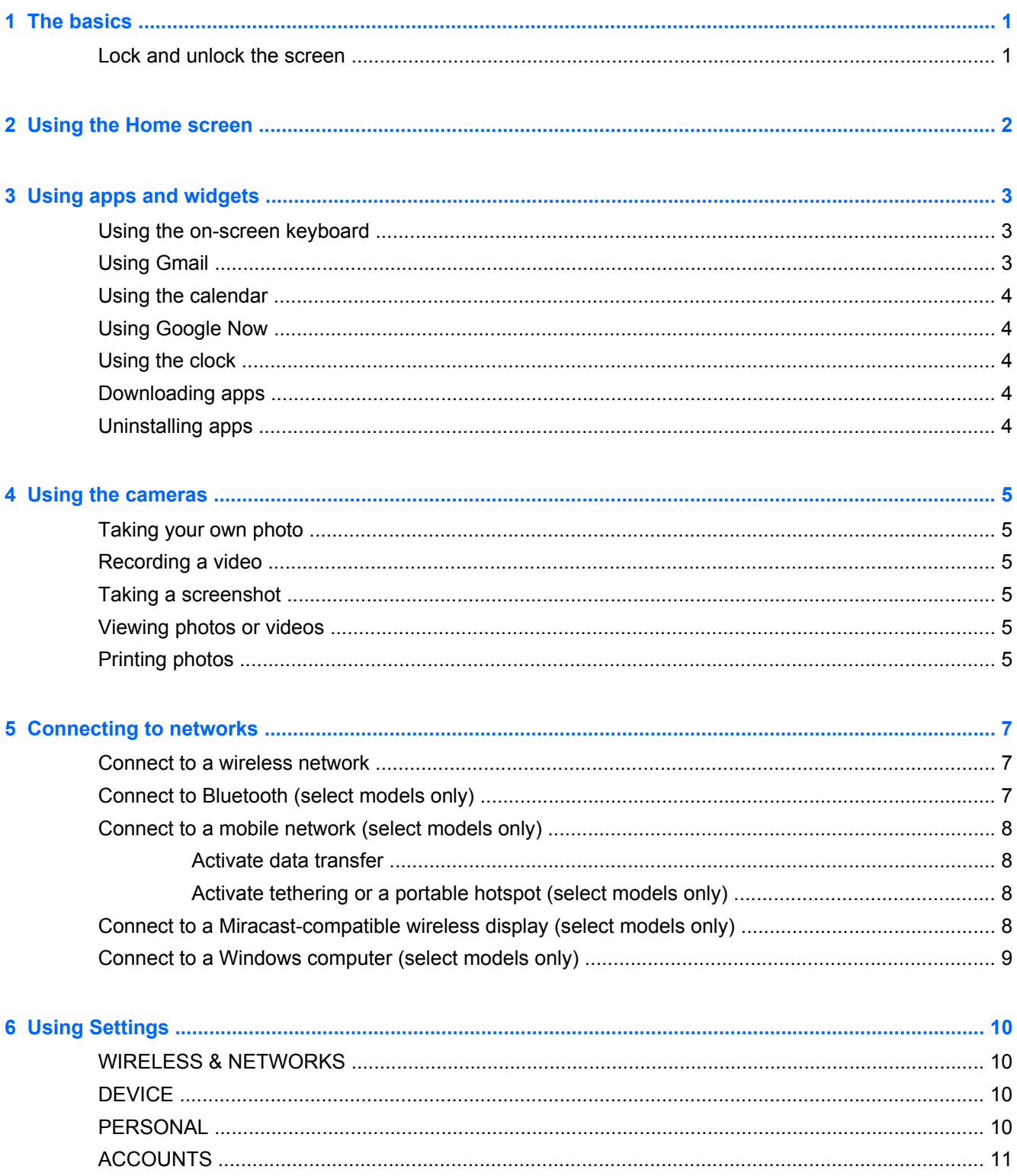

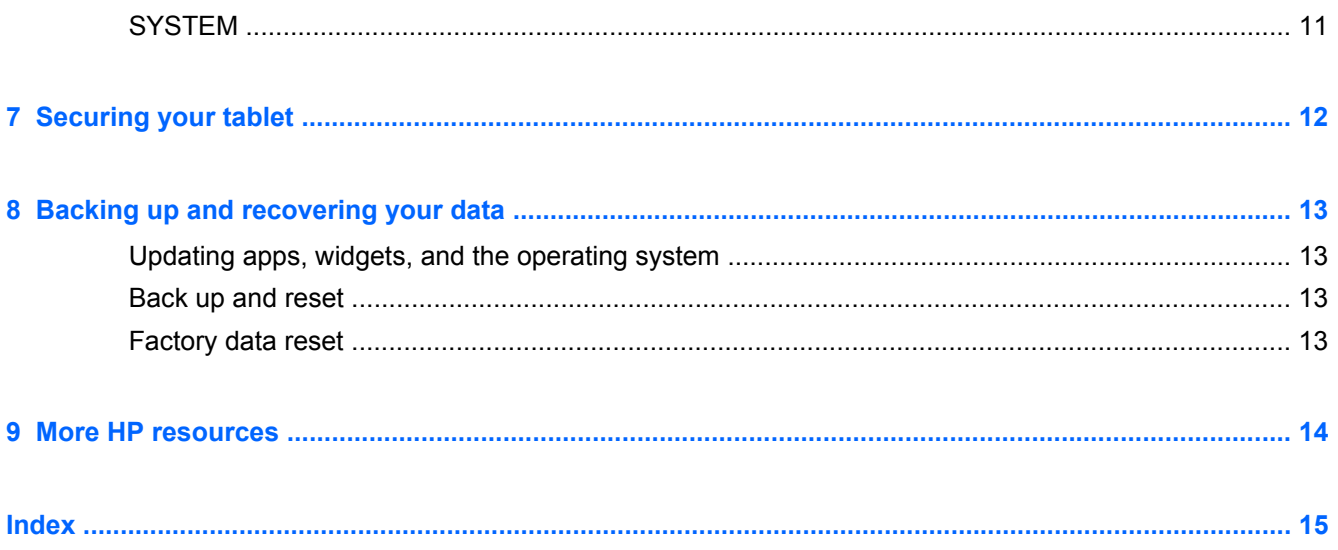

## <span id="page-4-0"></span>**1 The basics**

- **NOTE:** For basic operating instructions, see the printed *Quick Start* guide included in the box with your tablet.
- **IMPORTANT:** Before using the tablet for the first time, connect it to external power, and then charge the battery for at least 15 minutes.

To start using your tablet, follow these instructions:

**1.** After charging the battery, and while the battery image is displayed on the screen, turn on the tablet by pressing and holding the power button about 5 seconds until the HP logo is displayed.

The first time you turn on the tablet, you will see a Welcome screen.

- **I's** IMPORTANT: If the battery image is not displayed on the screen, press the power button briefly to display the image, and then press and hold the power button until the HP logo is displayed.
- **2.** Follow the on-screen instructions to select a language, connect to a wireless network, and sign into your Google™ account.
- **NOTE:** If you do not have a Google account, you can create one now. When you sign into a Google account, the email, contacts, calendar events, and data associated with that account are synchronized with your tablet. If you have additional Google accounts, you can add them later.

#### **Lock and unlock the screen**

**Lock**—Press the power button.

**Unlock**—Press the power button to turn on the tablet, then place your finger on the lock icon  $\mathbf{\Omega}$  and slide the icon to the unlock  $\Gamma$  position.

## <span id="page-5-0"></span>**2 Using the Home screen**

The Home screen provides a central location where you can access information and email, browse the Web, stream videos, view photos, and access social media websites.

**NOTE:** The appearance of the Home screen may vary.

- Swipe down from the top to display notifications.
- Swipe up from the bottom to display Google Now cards.
- **•** Touch an icon to perform the action described in the table.

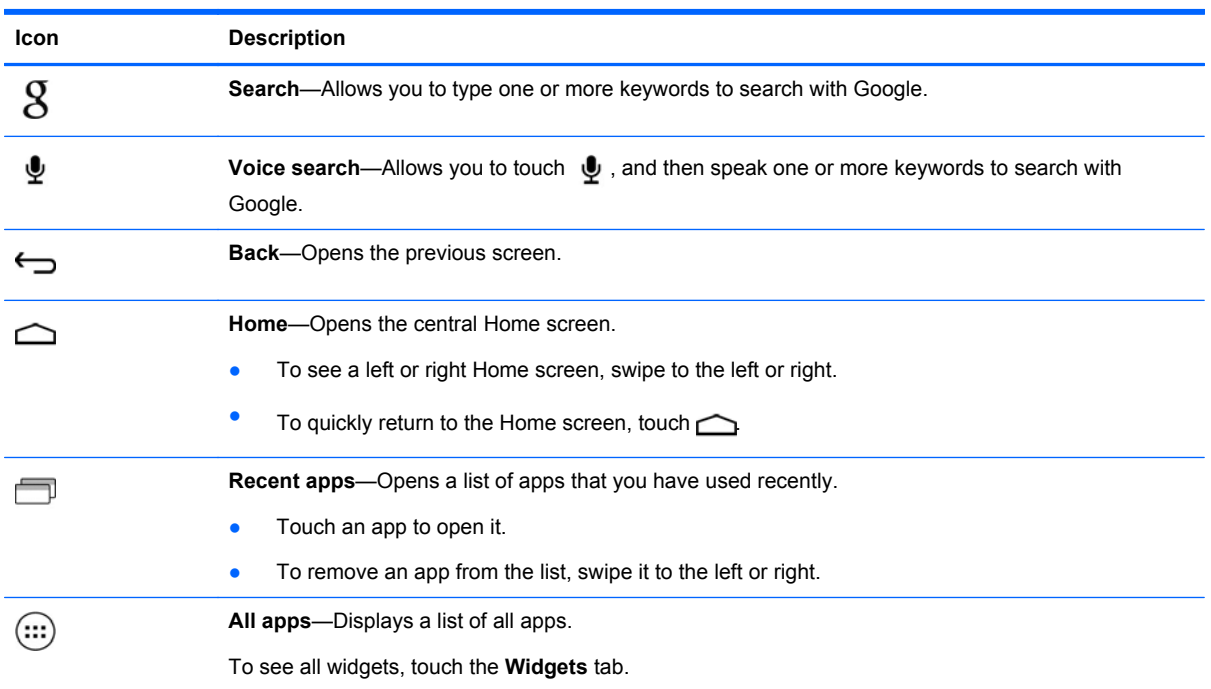

## <span id="page-6-0"></span>**3 Using apps and widgets**

Apps are shortcuts placed on the Home screen and used to open applications installed on your tablet.

Widgets are apps with special functionality that displays content that is updated frequently. You can view the updated content without opening the widget.

To see all apps, touch  $\left(\ldots\right)$ .

- To open an app, touch the icon. To return to the Home screen, touch  $\triangle$
- To add an app to the Home screen, touch and hold the app icon until the Home screen appears, and then slide it to the location where you want it to be.
- To remove an app from the Home screen, touch and hold the app icon, and then drag it to the  $\equiv$ icon at the top of the screen.

To see all widgets, touch (:::), and then touch the **Widgets** tab.

- To open a widget, touch the icon. To return to the Home screen, touch  $\triangle$
- To add a widget to the Home screen, touch and hold the widget icon until the Home screen appears, and then slide it to the location where you want it to be.
- To remove a widget from the Home screen, touch and hold the widget icon, and then drag it to the  $\equiv$  icon at the top of the screen.

#### **Using the on-screen keyboard**

- To open the on-screen keyboard, touch the text field at the top of the screen, type one or more keywords, and then touch  $\boldsymbol{X}$  or  $\boldsymbol{Q}$ .
- To use voice search, touch  $\bullet$  at the top of the screen, and then speak one or more keywords.

**NOTE:** The appearance of the keyboard may vary.

### **Using Gmail**

- **1.** Touch  $\left(\ldots\right)$  and then touch  $\mathbb{R}$ .
- **2.** Under **ACCOUNTS**, touch **Add account**.
- **3.** Touch **Google**, and then follow the on-screen instructions.
- **4.** To access your Gmail account, touch the **Gmail** icon.

### <span id="page-7-0"></span>**Using the calendar**

Touch the **Calendar** icon, and then follow the on-screen instructions.

**NOTE:** When you add a Google account, the email, calendar, and contacts associated with the account are synchronized automatically.

● To add the **Calendar** to the Home screen, touch and hold the **Calendar** icon until it appears on the Home screen.

### **Using Google Now**

Google Now uses time of day, your current location, and your location history to display information on your commute. Information from other Google products, such as your Web history or your calendar, is used to display appointment reminders, maps, sports scores, and flight status.

- To opt into Google Now, swipe up from the bottom of the screen, and then follow the on-screen instructions.
- To display Google Now cards, swipe up from the bottom of the screen.

### **Using the clock**

- Touch (:::), and then touch the **Clock** icon.
- To add the **Clock** to the Home screen, touch and hold the **Clock** icon until it appears on the Home screen.
- To add an alarm, touch the **Clock** icon, touch **Set alarm**, and then follow the on-screen instructions.

### **Downloading apps**

Download apps, music, books, games, and more from the Google Play Store.

**NOTE:** You must be connected to the Internet and signed into a Google account to access the Play Store.

 $\bullet$  Touch  $\uparrow$ , and then touch a category.

 $-$  or  $-$ 

Touch  $\left| \cdot \right|$ , and then type a keyword in the search field.

To download and install an app, follow the on-screen instructions.

### **Uninstalling apps**

- **1.** Touch  $\left(\ldots\right)$  and then touch  $\mathbb{R}$ .
- **2.** Under **DEVICE**, touch **Storage**, and then touch **Apps**.
- **3.** Touch the app that you want to uninstall, and then touch **Uninstall**.
- **4.** Touch **OK**, and then touch **OK** again.

## <span id="page-8-0"></span>**4 Using the cameras**

Take your own photo or take screenshots with the front camera.

## **Taking your own photo**

- Touch  $\left(\ldots\right)$ , and then touch  $\bullet$ .
- To take a photo, touch the rotating camera icon above the blue circle, and then touch the blue circle.

The photo is saved in the Gallery.

### **Recording a video**

- Touch  $\left(\ldots\right)$ , and then touch  $\bullet$ .
- To record a video, touch the video camera icon. The blue circle turns red.
- To begin recording, touch the red circle.
- To stop recording, touch and hold the red circle. The video is saved in the Gallery.

#### **Taking a screenshot**

Press the power button and the volume down button at the same time for about 1 second.

A message is displayed when the screenshot is saved in the Gallery.

### **Viewing photos or videos**

- To view the photos or videos in your Gallery, touch (:::), and then touch the Gallery icon.
- To delete a photo or video, touch the photo or video, and then touch  $\blacksquare$  in the upper-right corner of the screen.

## **Printing photos**

- **1.** Touch  $\overline{(\ldots)}$ , and then touch the **Gallery** icon.
- **2.** Touch the photo to select it.
- **3.** Touch **i** in the upper-right corner of the screen, and then touch **Print**.
- **4.** The first time that you use the printing function, follow the on-screen instructions to select a printer.
- **5.** Select the number of copies.
- **6.** To select options, touch the down arrow, and then follow the on-screen instructions.
- **7.** Touch **Print**.

A message is displayed to indicate the print status.

 $-$  or  $-$ 

**Activate HP ePrint** (select models only), which allows you to print directly to an HP ePrint-enabled printer. For more information, go to [http://www.hp.com/go/2eprint.](http://www.hp.com/go/2eprint)

- **1.** Touch  $(m)$ , and then touch the **HP ePrint** icon.
- **2.** Follow the on-screen instructions, and then touch **Activate Now**.
- **3.** Enter your email address, and then touch **Activate**.

An activation code is sent to the email address that you entered.

- **4.** Touch  $\Rightarrow$ <sub>3</sub>, and then touch the **HP ePrint** icon.
- **5.** Enter the activation code, and then touch **Activate**.

## <span id="page-10-0"></span>**5 Connecting to networks**

You can connect the tablet to a wireless network, Bluetooth® devices (select models only), a mobile network (select models only), a Miracast-compatible wireless display (select models only), or a Windows® computer.

### **Connect to a wireless network**

Browse the Web, read your email, or perform other online activities.

**NOTE:** You must be connected to a wireless network before you can connect to the Internet.

To connect to a wireless network:

- **1.** Touch  $\left(\ldots\right)$  and then touch  $\mathbb{R}$ .
- **2.** Under **WIRELESS & NETWORKS**, be sure that Wi-Fi is turned on.
- **3.** Touch **Wi-Fi**, and then touch one of the available networks that is displayed.
- **4.** Type the security key if required, and then touch **Connect**.

NOTE: To delete the security key for a wireless network to which you have previously connected, touch the name of the network, and then touch **Forget**.

### **Connect to Bluetooth (select models only)**

Pair a Bluetooth device, such as a headset, keyboard, or mouse with your tablet.

To connect to a Bluetooth device:

- **1.** Turn on the Bluetooth device.
- **2.** Touch  $\left( \ldots \right)$  and then touch  $\left[ \ldots \right]$ .
- **3.** Under **WIRELESS & NETWORKS**, turn on **Bluetooth**, and then touch **Bluetooth**.
- **4.** Touch your device name to make it Visible to all nearby Bluetooth devices.
- **5.** To find available Bluetooth devices, touch **SEARCH FOR DEVICES**.
- **6.** When the device name appears, touch it to pair the device to your tablet.

**NOTE:** To maximize battery life, turn off Bluetooth when not in use.

### <span id="page-11-0"></span>**Connect to a mobile network (select models only)**

If a SIM card is not preinstalled, a SIM card can be purchased from a mobile carrier. To insert the SIM card, see the *Quick Start* guide included with your product.

- **1.** Touch  $\left(\ldots\right)$  and then touch  $\mathbb{R}$ .
- **2.** Under **WIRELESS & NETWORKS**, touch **Mobile Networks**, and then touch **Access Point Names**.
- **3.** Touch the **i**, touch **Select New APN**, and then follow the on-screen instructions.

#### **Activate data transfer**

To enable data transfer over a mobile network:

- **1.** Touch  $\left( \ldots \right)$  and then touch  $\left\| \cdot \right\|$ .
- **2.** Under **WIRELESS & NETWORKS**, touch **Mobile Networks**, and then touch **Mobile data**.

#### **Activate tethering or a portable hotspot (select models only)**

To share your product's mobile data connection via USB or as a portable Wi-Fi hotspot:

- **1.** Touch  $\left(\ldots\right)$  and then touch  $\mathbb{R}$ .
- **2.** Under **WIRELESS & NETWORKS**, touch **Mobile Networks**, and then touch **Tethering and portable hotspot**.
- **3.** To set up a portable Wi-Fi hotspot, touch **Mobile Hotspot**.
- **4.** To share your product's mobile data connection, touch **USB tethering**.

USB tethering works with Windows 7, Vista, or Linux.

### **Connect to a Miracast-compatible wireless display (select models only)**

To connect to a Miracast-compatible wireless display:

- **1.** Touch  $\left( \ldots \right)$  and then touch  $\left| \frac{1}{n} \right|$ .
- **2.** Under **WIRELESS & NETWORKS**, touch **Miracast**, and then touch **Miracast wireless display**.
- **3.** Follow the on-screen instructions.

### <span id="page-12-0"></span>**Connect to a Windows computer (select models only)**

**NOTE:** USB tethering must be turned off before you can use USB to transfer files between your tablet and the computer.

**1.** Connect the micro USB cable to your tablet and to a Windows computer.

The USB storage appears as a drive on the computer. You can copy files back and forth as you would with any other external device.

**2.** When you are finished, disconnect the USB cable.

# <span id="page-13-0"></span>**6 Using Settings**

Use Settings for connecting to networks, setting preferences, and finding information about your tablet.

Touch  $\left(\ldots\right)$  and then touch  $\mathbb{R}$ .

 $-$  or  $-$ 

Swipe down from the top, and then touch  $\mathbb{R}$ .

### **WIRELESS & NETWORKS**

- **Wi-Fi**—Enable or disable **Wi-Fi**, and connect to a wireless network so that you check email, search the Web, or access social media websites.
- **Bluetooth—Enable or disable Bluetooth**, and pair a Bluetooth device, such as a headset or keyboard, with your tablet.
- **Data usage—View a graph of the data used during the selected period. The data usage by each** installed app is also displayed.
- **More...**—Enable or disable **Airplane mode** or **VPN**.

## **DEVICE**

- **Sound**—Select **Volumes**, **Default notification**, and enable or disable **Touch sounds** and **Screen lock sound**.
- **Display**—Select **Brightness**, **Wallpaper**, **Sleep**, and **Font size**.
- **Storage—View available space in tablet memory and SD™ card memory (if installed).**
- **Battery—View battery charge percentage and battery usage by various features.**
- **Apps**—View downloaded apps and running apps. To view information or uninstall an app, touch the app.

### **PERSONAL**

- **Location access**—Enable or disable **Access to my location** and **Wi-Fi network location**.
- **Security**—Set preferences for **SCREEN SECURITY**, **PASSWORDS**, **DEVICE ADMINISTRATION**, and **CREDENTIAL STORAGE**.
- **Language & input**—Set preferences for **Language**, **KEYBOARD & INPUT METHODS**, **SPEECH**, and **MOUSE/TRACKPAD**.
- **Backup & reset**—Set preferences for **BACKUP & RESTORE**, and **PERSONAL DATA**.

## <span id="page-14-0"></span>**ACCOUNTS**

Existing accounts are displayed.

- **Add an email account or another type of account**—Under **ACCOUNTS**, touch **+ Add account**, and then follow the on-screen instructions.
- Sync an account-Under ACCOUNTS, touch the name of the account. Touch the name of the account again, touch **in** in the upper-right corner of the screen, and then touch **Sync now**.
- **Remove an account—Under ACCOUNTS**, touch the name of the account. Touch the name of the account again, touch **in** in the upper-right corner of the screen, and then touch **Remove account**.

## **SYSTEM**

- **Date & time—Enable or disable Automatic date & time**, and select preferences for time zone, time format, and date format.
- **Accessibility**—Enable or disable **TalkBack**, **Large text**, **Auto-rotate screen**, **Speak passwords**, **Text-to-speech output**, **Touch & hold delay**, and **Enhance web accessibility**.
- **Developer options**—Enable or disable various **Developer options**.

**CAUTION:** Enabling this setting may cause errors on your tablet.

About tablet—Display the software version and legal information for your tablet.

You can also check for software updates.

# <span id="page-15-0"></span>**7 Securing your tablet**

To prevent others from accessing the data on your tablet, select a screen lock method.

#### **Set a screen lock**

- **1.** Touch  $\left(\ldots\right)$  and then touch  $\mathbf{r}$ .
- **2.** Under **PERSONAL**, touch **Security**, and then under **SCREEN SECURITY**, touch **Screen lock**.
- **3.** Under **Choose screen lock**, select one of the following types of screen locks, and then follow the on-screen instructions.

**NOTE:** If you have previously set a screen lock, you must unlock the screen before changing the lock settings.

- **Slide**—Unlock the screen by swiping to the right.
- **Face Unlock (select models only)—Unlock the screen by looking at the screen.**
- Pattern-Draw a simple pattern to unlock the screen.
- **Pin—Enter four or more numbers to unlock the screen.**
- **Password**—Enter four or more letters or numbers. This option provides the most protection, if a strong password is selected.

# <span id="page-16-0"></span>**8 Backing up and recovering your data**

### **Updating apps, widgets, and the operating system**

HP recommends that you update your apps, widgets, and the operating system on a regular basis to the latest versions. Updates can resolve issues and bring new features and options to your tablet. Technology is always changing, and updating apps, widgets, and the operating system allows your tablet to run the latest technology available. For example, older apps and widgets might not work well with the most recent operating system.

Go to the Google Play store to download the latest versions of HP and third-party apps and widgets. The operating system will download system updates automatically and notify you when it is ready to install these updates. If you want to update the operating system manually, go to [http://www.hp.com/](http://www.hp.com/support) [support](http://www.hp.com/support).

#### **Back up and reset**

You can set preferences for backing up and restoring your data in case of loss.

- **1.** Touch  $\left(\ldots\right)$  and then touch  $\mathbb{R}$ .
- **2.** Under **PERSONAL**, touch **Back up & reset**.
- **3.** Under **BACKUP & RESTORE**, select one or more of the following:
	- **Back up my data**—Select the check box to enable backing up app data, Wi-Fi passwords, and other settings to Google servers.
	- **Backup account**—Select a Google account for backing up data.
	- **Automatic restore**—Select the check box to enable backed up settings and data to be restored when an app is reinstalled.

### **Factory data reset**

To reset all settings and delete all data on the device:

- **1.** Touch  $\left(\ldots\right)$  and then touch  $\mathbb{R}$ .
- **2.** Under **PERSONAL**, touch **Back up & reset**.
- **3.** Under **PERSONAL DATA**, select **Factory data reset**, and then follow the on-screen instructions.

## <span id="page-17-0"></span>**9 More HP resources**

To locate product details, how-to information, and more, use this table.

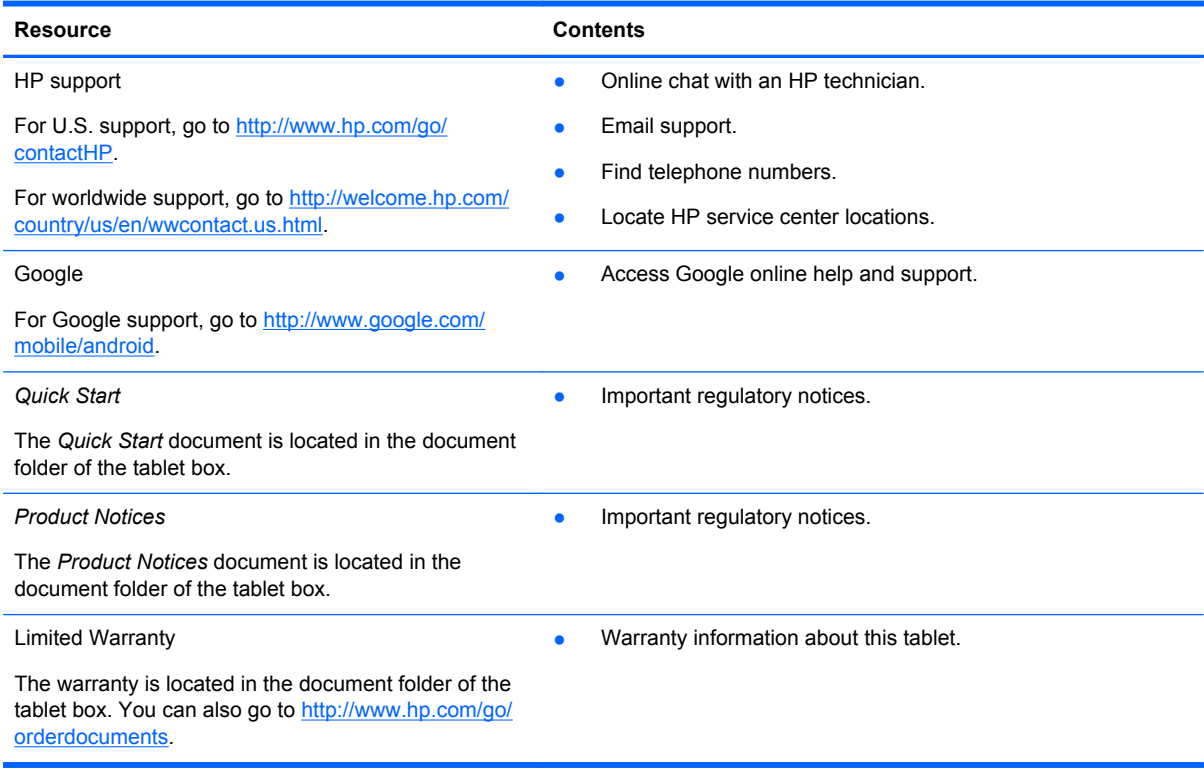

## <span id="page-18-0"></span>**Index**

#### **A**

accounts [10](#page-13-0) all apps icon [2](#page-5-0) apps [3](#page-6-0)

#### **B**

back icon [2](#page-5-0) backup and recovery [13](#page-16-0) battery [10](#page-13-0) Beats Audio [10](#page-13-0) Bluetooth [7,](#page-10-0) [10](#page-13-0)

#### **C**

calendar [3](#page-6-0) camera [5](#page-8-0) clock [3](#page-6-0) computer [7](#page-10-0)

#### **D**

date & time [10](#page-13-0) display [10](#page-13-0) download [3](#page-6-0)

#### **F**

Face Unlock [12](#page-15-0) factory data reset [13](#page-16-0)

#### **G**

Gmail [3](#page-6-0)

#### **H**

home icon [2](#page-5-0)

#### **I**

icons [2](#page-5-0)

#### **L**

language [10](#page-13-0)

#### **N**

network [7](#page-10-0)

#### **P**

password [12](#page-15-0) photos [5](#page-8-0)

PIN [12](#page-15-0) printing [5](#page-8-0) Product Notices [14](#page-17-0)

#### **Q**

Quick Start [14](#page-17-0)

#### **R**

recent apps icon [2](#page-5-0)

#### **S**

screen lock [12](#page-15-0) screenshot [5](#page-8-0) search icon [2](#page-5-0) settings [10](#page-13-0) sound [10](#page-13-0) storage [10](#page-13-0)

#### **V**

voice search icon [2](#page-5-0)

#### **W**

warranty [14](#page-17-0) wi-fi [7](#page-10-0), [10](#page-13-0) widgets [3](#page-6-0) Windows [7](#page-10-0)